# آموزش گـام بـه گـام بـرنـامـهنـویـســی بانک اطلاعاتی با ویژوال بیسیکنت (مرجع كامل)

برخي از عناوين مهم

گزارشگیری Microsoft Report پیاده سازی پرس و جوی پویا پشتیبان گیری از بانک اطلاعاتی بمنورت فشرده ڈخیرہ و بازیابی تصاویر در بانک اطلاعاتی بیان کلاسهای متعدد ازقبیل DataSet SQL Connection SQL Commands,... تالىف: مهندس رمضان عباسنژادورزی

# **آموزش گام به گام برنامهنويسي بانك اطلاعاتي با ويژوال بيسيكنت ( مرجع كامل)**

**تاليف** 

**مهندس رمضان عباسنژادورزي** 

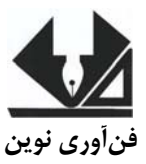

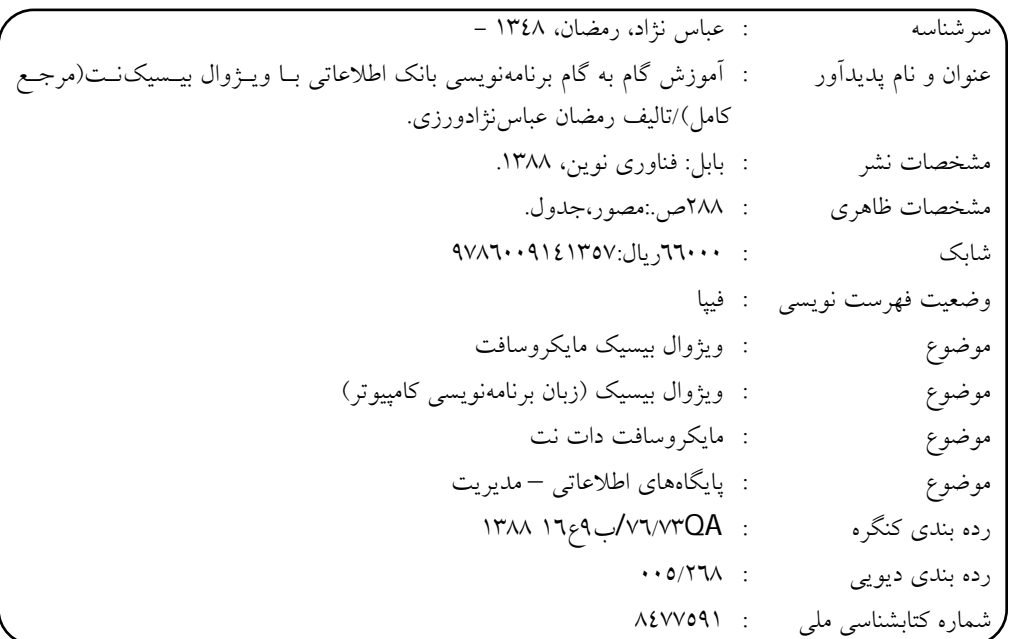

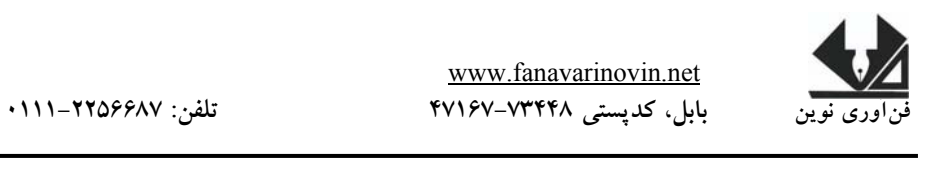

**آموزش گام به گام برنامهنويسي بانك اطلاعاتي با ويژوال بيسيكنت ( مرجع كامل) تأليف: مهندس رمضان عباسنژادورزي ناشر: فنآوري نوين چاپ اول: زمستان 1388 تيراژ 1000: جلد طراح جلد: احمد فرجي**  شابك: ٧– ٥– ٩١۴١٣ - ٩٠٠ - ٩٧٨ **حروفچيني و صفحهآرايي: فنآوري نوين قيمت: 6600 تومان** 

**تهران، خ ارديبهشت، نبش وحيد نظري، پلاك 142 تلفكس: 66400144-66400220** 

ֺ

# **فهرست مطالب**

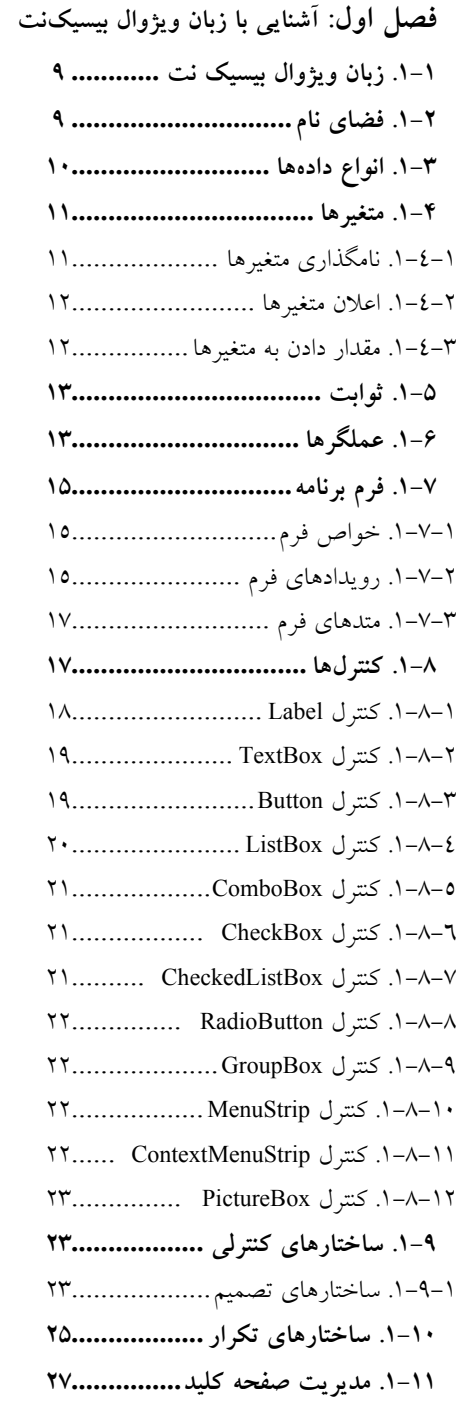

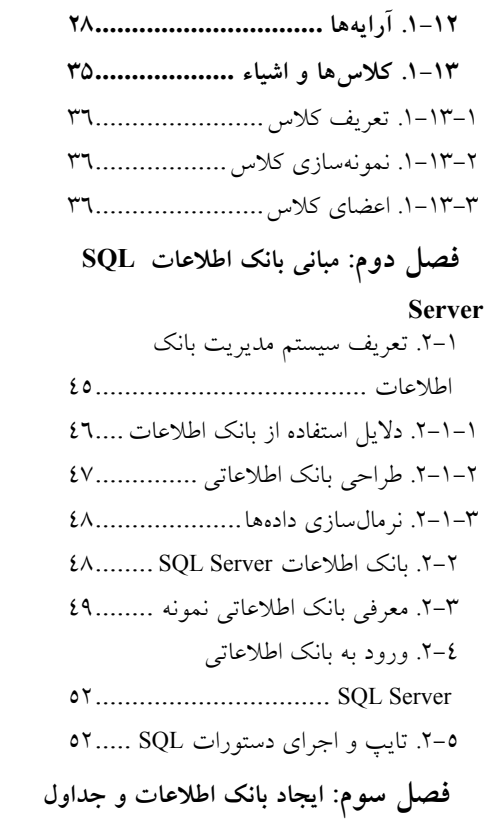

# **آن**

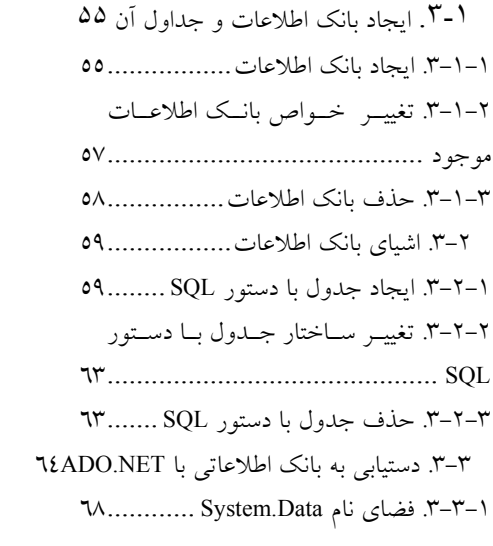

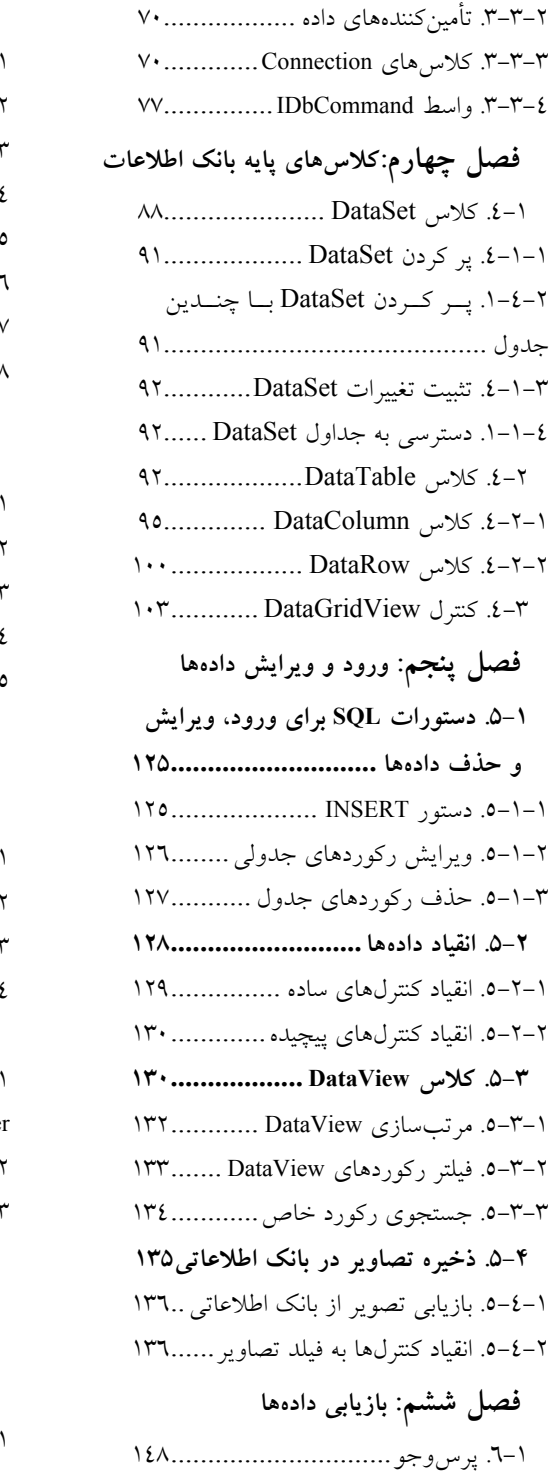

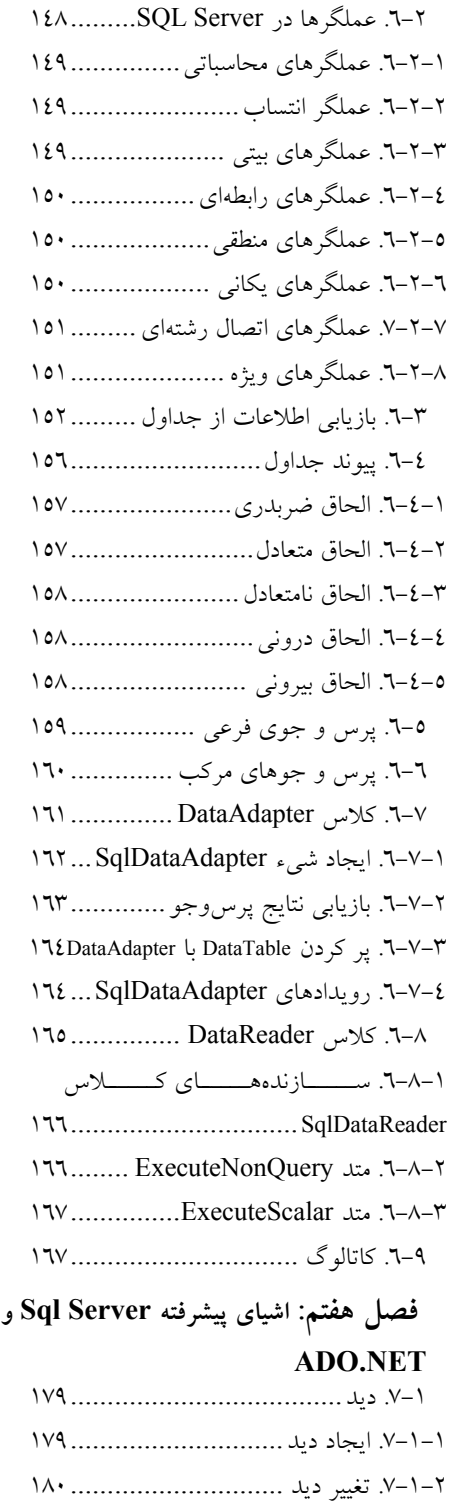

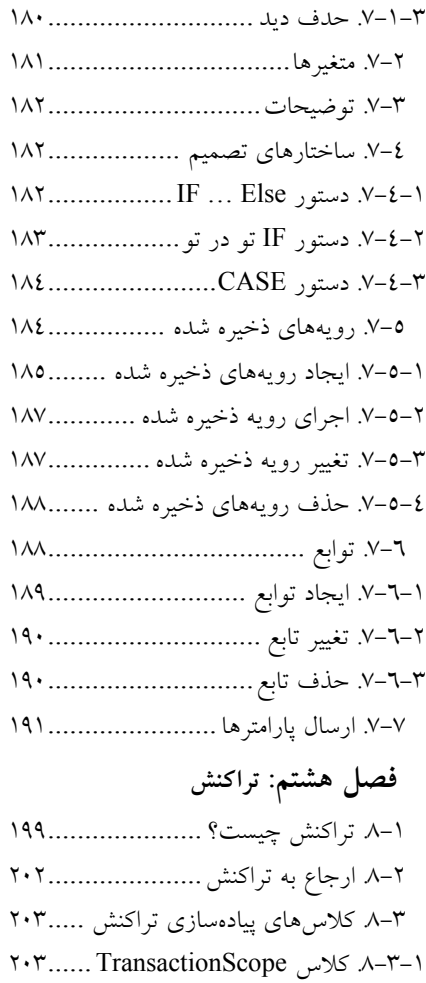

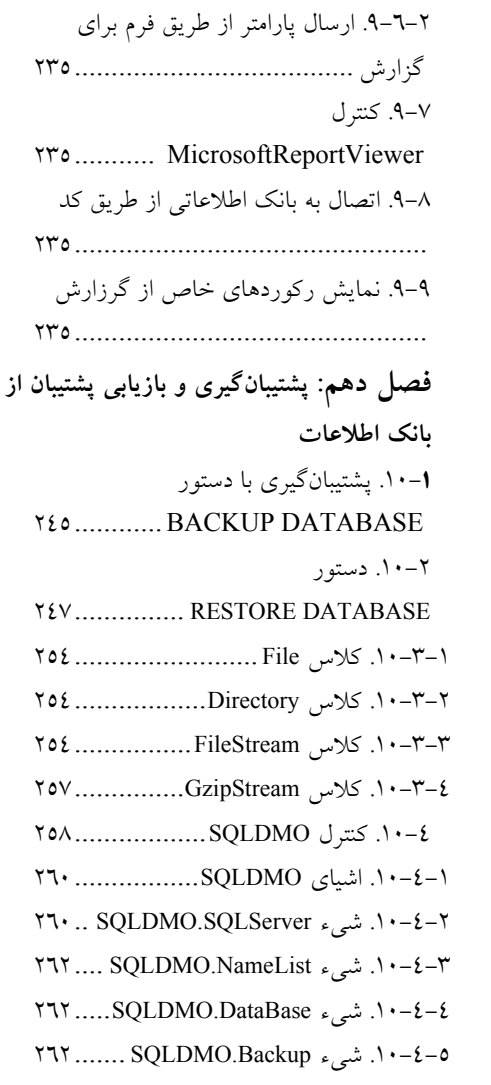

.9-4-2 اضافه كردن فيلد متن به گزارش .<br>٣-٤-٢. اضافه كردن خط .................. ٢٣٠ .9-4-4 اضافه كردن مستطيل ............. .9-4-5 اضافه كردن تصوير به گزارش.. .9-5 نمايش پنجره Sources Data ..... .9-6 ارسال پارامتر به گزارش 234............ .9-6-1 تعريف پارامتر در Report234......

# ....... SQLDMO.Restore شيء .10-4-6

٤-٩. اضافه كردن گزارش جديد...........٢٢٨ ۰۹-۱-۹. بخشهاي گزارش .....................۲۲۹

.9-1 امكانات نرمافزار Report Microsoft ٢-٩. مراحل طراحي گزارش ................٢١٩ .9-3 ايجاد گزارش با ويزارد..............

**Report**

.8-3-2 كلاس CommittableTransaction ... .8-3-3 كلاس SqlTransaction .......... .8-4 سطحهاي جداسازي تراكنش207....... .8-5 نقاط ذخيره............................ **فصل نهم: گزارشگيري با Microsoft**

**مقدمه** 

**امروزه حجم زيادي از اطلاعات ذخيره و بازيابي ميشوند. براي جلـوگيري از افزونگـي داده (تكرار بيمورد دادهها)، بي نظمي و ايجاد سازگاري بين گزارشهـا از بانـك اطلاعـات اسـتفاده ميشود. بانكهاي اطلاعات متعددي وجود دارند كه پركاربردترين و بهترين آنهـا، سيـستم بانـك اطلاعات رابطهاي است. يكي از بانكهاي اطلاعات رابطهاي، Server SQL است اكنون نسخه 2008 اين بانك اطلاعاتي در بازار موجود است. اما، اين كتاب طوري طراحـي شـده اسـت كـه وابسته به نسخه خاصي از بانك اطلاعاتي نباشد. زيرا در اين كتاب سعي شده است تمام كارها از طريق دستورات SQL انجام شود. ويژگيهايي از قبيل كارايي بالا، سهولت يادگيري و اسـتفاده، كاركردن در محيط شبكه، قابليت دسترسي و امنيت بـالا، آن را بـه عنـوان پركـاربردترين بانـك اطلاعات جهان تبديل كرده است. به طوري كه 70 درصد كاربران دنيـا از ايـن بانـك اطلاعـات استفاده ميكنند.** 

**از طرف ديگر، با بانك اطلاعات SQLServer نميتوان كارهايي از قبيل ايجـاد فـرمهـاي ورود و ويرايش اطلاعات، تهيه گزارشها و غيره را انجام داد. به همين دليل، براي انجام كارهـاي مذكور به زبان برنامهنويسي نياز داريم. از آنجايي زبان برنامهنويسي ويژوال بيسيكداتنـت، يـك** زبان ساده و کار آمد است که افراد زیادی از آن بهره میگیرند. از نکات بارز این کتاب آمــوزش **گزارشگيري Report Microsoft است كه در فصل 9 آن را ميبينيد. اين زبان را بـه عنـوان زبان برنامهنويسي بانك اطلاعات انتخاب نموديم.** 

**در اين كتاب مطالبي از قبيل ايجاد بانك اطلاعات، جداول، كلاسهـاي ويـژوال بيـسيكنـت براي كار با بانك اطلاعات، ورود، ويرايش، حذف ركوردها، رويههاي ذخيره شده، پشتيبانگيـري و بازيابي فايلهاي پشتيبان به صورت فشرده شده، تراكنشها و گزارشگيري از بانـك اطلاعـات بيان گرديد.** 

**كتاب حاضر با بهرهگيري از سالها تجربه در امر تدريس، تأليف كتب كـامپيوتر و مهـمتـر از همه برنامهنويسي در زمينه بانك اطلاعات تدوين شده است. از ويژگيهاي جالب و برجسته ايـن كتاب، بيان مثالهاي متنوع كاربردي، حل گام به گام آنها و توضيح كامل مثـالهـاي بيـان شـده، ميباشد.** 

**در پايان اميدوارم اين اثر مورد توجه اساتيد و دانشجويان عزيز واقع شود.** 

**كتاب حاوي برنامههايي است كه كد آنها را ميتوانيد به صورت رايگان از سـايت انتـشارات فنآوري نوين به آدرس net.fanavarinovin.www بگيريد.** 

 **رمضان عباس نژادورزي**  fanavarienovin@yahoo.com

**آشنايي با زبان ويژوال بيسيكنت 1** 

سازمانها براي نگهداري دادهها از بانك اطلاعاتي اسـتفاده مـيكننـد. يكـي از پركـاربردترين نـرمافزارهـاي مديريت بانكهاي اطلاعات، Server SQL است. از طرف ديگر، بانك اطلاعات به تنهـايي نمـيتوانـد نيازهـاي سازمانها را برطرف كند. به همين دليل با يكي از زبانهاي برنامهسازي بايد بتوان به بانك اطلاعات متصل شده، دادههاي آن را ويرايش، حذف و اضافه نمود. امروزه صدها زبان برنامهسـازي وجـود دارنـد كـه از طريـق آنهـا ميتوان به بانك اطلاعات متصل گرديد و دادههاي آن را دستكاري نمـود. يكـي از مهـمتـرين و پركـاربردترين زبانهاي برنامهسازي، ويژوال بيسيك نت ميباشد. به همين دليل در اين فصل بـه طـور خلاصـه زبـان ويـژوال بيسيكنت را ميآموزيم.

# **.1-1 زبان ويژوال بيسيك نت**

**فصل** 

اين زبان به همراه نرمافزار ويژوال استوديونت ارائه شده است. زبان ويژوال بيسيكنت از فنــاوري شــيء ٰ و مفهوم شي گرايي<sup>٬</sup> استفاده مي كند. هر چيزي كه در دنياي واقعي وجود دارد، **شيء** ناميده مـي شــود. مثــل مــردم، ساختمانها، كارخانهها، گياهان، اتومبيلها، كامپيوترها و غيره. هر شيء از **صـفاتي** ماننـد انـدازه، رنـگ، وزن و ديگر صفات تشكيل شده است كه شكل ظاهري آن را تعيين ميكنند و رفتارهايي از خودشان نـشان مـيدهنـد، مانند انسان ميخوابد، گريه ميكند، ميخندد، اتومبيل حركت ميكند، ترمز مينمايد و غيره.

از آنجايي كه زبان ويژوال بيسيك نت از فناوري شيگرايي استفاده مينمايد، امكاناتي در ايـن زبـان اضـافه شده است كه ميتوانيد اشياي دنياي واقعي را مدلسازي كنيد. براي اين كه ويژوال بيـسيك نـت شـيگرايـي را ييادهسازي كند از مفهوم **كلاس**<sup>، ا</sup>ستفاده ميكند. **كلاس**، براي ايجاد انواع جديد به كار مي رود. هر كلاس شامل دادهها و متدهايي است كه دادهها را دستكاري ميكنند و سرويسهايي را براي مـشتريان فـراهم مـينماينـد. بـا مفهوم كلاس و چگونگي پيادهسازي آنها در ادامه بيشتر آشنا خواهيم شد.

# **.1-2 فضاي نام**

همانطور كه بيان گرديد، زبان برنامهنويسي ويژوال بيسيك نت از كلاس براي برنامهنويسي استفاده ميكنـد. كلاسها به دو دسته تقسيم ميشوند كه عبارتند از:

**.1 كلاسهايآماده**: اين كلاسها از قبل نوشته شدهانـد و در كتابخانـه FCL ويـژوال اسـتوديونت وجـود دارند.

 $\overline{a}$  $\frac{1}{2}$ - Object  $\frac{2}{2}$ 

<sup>2</sup>- Object Oriented

**.2 كلاسهايي كه برنامهنويس مينويسد**: همه كلاسهاي مورد نياز برنامهنويسان از قبل وجود ندارنـد. بنابراين برنامهنويس نياز دارد، برخي از كلاسها را بنويسد. در ادامه با اين كلاسها آشنا خواهيد شد.

كلاس هايي كه در كتابخانه FCL وجود دارند، در **فضاهاي نام** ٰ مختلف قرار مي گيرند. برخي از فضاي نامها و وظايف آنها در جدول 1-1 آمده است. اين فضاهاي نام به طور خودكار به برنامه ويژوال بيسيك نـت اضـافه ميشوند. علاوه بر اين فضاهاي نام، فضاهاي نام ديگري وجود دارند كه ميتوانيد آنها را به برنامه اضـافه كنيـد. براي اين منظور بايد از دستور Imports استفاده نماييد. به عنوان مثال، دستورات زير را ببينيد:

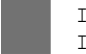

 Imports System.Data.SqlClient Imports System.Convert

دستور اول، فضاي نام SqlClient.Data.System را به برنامه اضافه ميكند تا بتوانيد از كلاسهايي كه بـراي اتصال و دستكارى به بانك اطلاعات SQL Server به كارمي روند، بهره بگيريد (با اين فضاي نام در ادامه بيشتر آشنا خواهيد شد) و دستور دوم، فضاي نام System.Convert را به برنامه اضافه مي كند تا بتوانيد از متدهايي كـه براي تبديل انواع دادههاي مختلف به كار ميروند، استفاده نماييد.

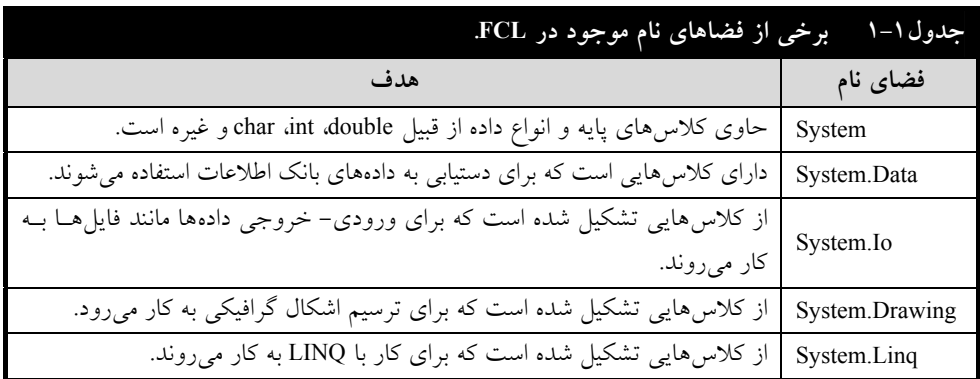

### **.1-3 انواع دادهها**

اكثر برنامهها با دريافت دادهها، پردازش و استخراج نتايج سر و كار دارند. يعنـي، دادههـا مهـمتـرين بخـش برنامهنويسي را ايفا مينمايند. لذا، بايد انواع دادههايي كه در زبان برنامهنويسي وجود دارند، را بياموزيم. دو نـوع داده را ميتوان در زبان ويژوال بيسيك نت تعريف نمود كه عبارتند از:

.1 دادههاي مقدار .2 دادههاي مرجع

**دادههاي مقدار**، همان دادههايي هستند كه توسط انواع اوليـه تعريـف مـيشـوند (بجـز دادههـاي Object و String(. اين انواع در جدول 1-2 آمدهاند و **دادههاي مرجع**، تمام انواعي هستند كه توسط برنامهنويس تعريـف ميشوند يا كلاسهاي هستند كه از قبل تعريف شدهاند. در ادامه پيادهسازي كلاس را خواهيد ديد.

 $\overline{a}$ <sup>1</sup>- Namespaces

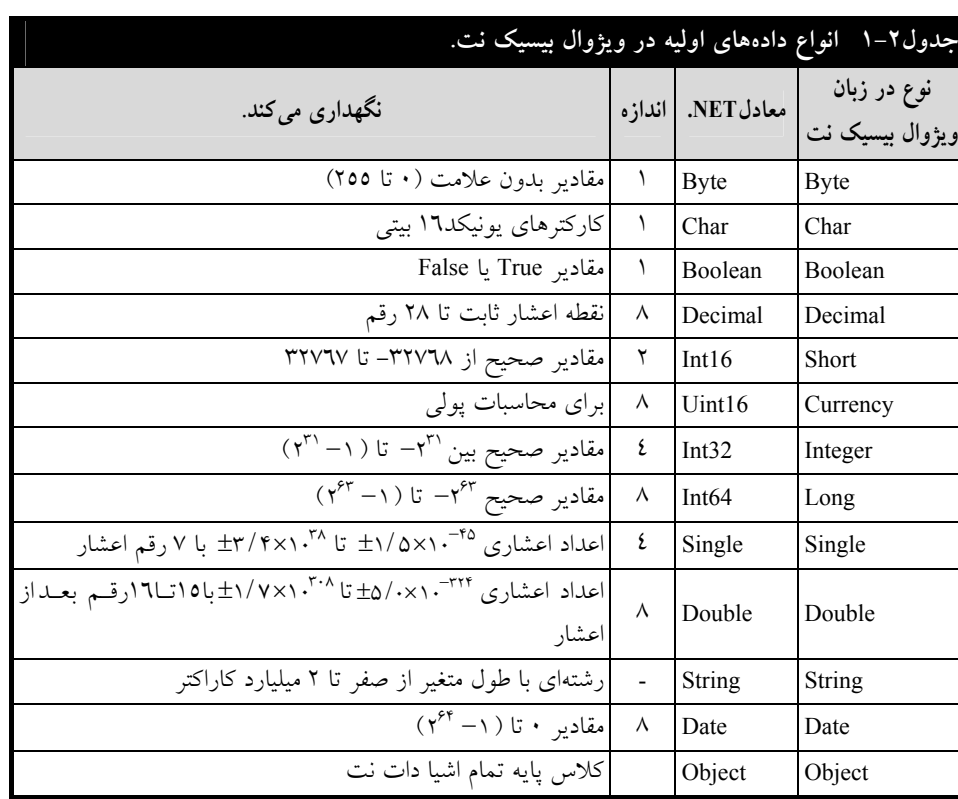

### آشنايي با زبان ويژوال بيسيك نت 11

# **.1-4 متغيرها**

متغيرها نامي براي كلمات حافظه هستند كه داراي ويژگيهاي زير ميباشند: دادهها در آنها ذخيره ميشوند. مقدار آنها در طول اجراي برنامه ممكن است تغيير كند. در يك لحظه خاص فقط يك مقدار را دارند. براي استفاده از متغيرها بايد نام، نوع و مقدار آنها را تعيين كرد.

# **.1-4-1 نامگذاري متغيرها**

براي نامگذاري متغيرها در ويژوال بيسيكنت ميتوان از تركيبي از حروف، ارقام و خط ربـط (ــ) اسـتفاده كرد. به طوري كه اولين آنها رقم نباشد. به عنوان مثال، count1 sum، 1\_i ميتوانند نامهايي براي متغيرها باشند، ولي lcount و hioh!book نمي توانند نام متغيرها باشند. زيرا، اولين نام با رقـم 1 شـروع شـد و در دومـين نـام كاركتر ! استفاده گرديد كه كاركترهاي مجاز نميباشند.

### **.1-4-2 اعلان متغيرها**

بعد از اين كه متغيرها را نامگذاري كرديد بايد نوع آنها را تعيين نماييد. يعني، بايد تعيين كنيد متغير چه نوع دادهاي را ذخيره ميكند. متغيرها به صورت زير اعلان ميگردند:

### **نوع داده As نام متغير Dim**

در اين ساختار Dim و As كلمه كليدي ميباشند كه براي تعريف متغير به كـار مـي رونـد. نـوع داده را در جدول 1-2 ديديد.

اكنون دستورات زير را ببينيد:

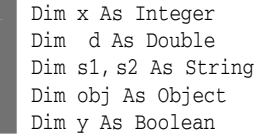

دستور اول، متغير x را از نوع صحيح تعريف ميكند. دستور دوم، متغير d را از نوع double و دستور سـوم، متغيرهاي 1s و 2s را از نوع رشتهاي تعريف مينمايد. دستور چهارم، obj را از نوع Object تعريف مـيكنـد و دستور پنجم y را از نوع Boolean معرفي مينمايد.

### **.1-4-3 مقدار دادن به متغيرها**

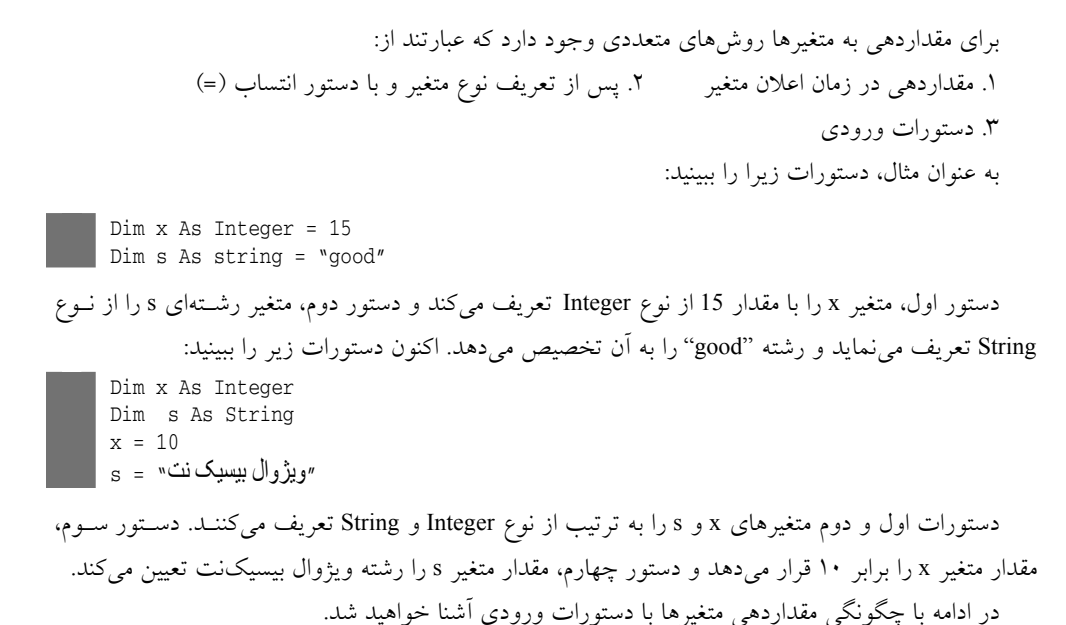

#### آشنايي با زبان ويژوال بيسيكنت 1۳

# **.1-5 ثوابت**

ثوابت، مقاديري هستند كه در برنامه وجود دارند ولي قابل تغيير نيستند. براي تعريـف ثوابـت از واژه const به صورت زير استفاده ميشود:

**مقدار ثابت = نام const** 

به عنوان مثال، دستورات زير را ببينيد:

const PI = 3.14  $\vert$  const ch =  $\cdot$ +'

دستور اول، ثابت PI را با مقدار 3.14 معرفي ميكند و دستور دوم، ثابت ch را با مقدار '+' تعريف مينمايد.

## **.1-6 عملگرها**

عملگرها، نمادهايي هستند كه اعمال خاصي را انجام ميدهند. به عنوان مثال، نماد '-' عملگري است كه دو مقدار را از يكديگر تفريق ميكند. عملگرها در ويژوال بيسيك نت به انواع مختلف تقسيم ميشوند كـه در زيـر آمدهاند:

**عملگرهاي محاسباتي،** عملگرهايي هستند كه عمل محاسبات را بر روي عملونـد انجـام مـيدهنـد. ايـن عملگرها در جدول 1-3 آمدهاند.

**عملگرهاي رابطهاي،** عملگرهايي هستند كه دو عملوند را با يكديگر مقايسه ميكنند (جدول 1-4 را ببينيد). **عملگرهاي منطقي،** عملگرهايي هـستند كـه بـر روي عبـارت منطقـي (True يـا False (عمـل مـيكننـد (جدولهاي 1-5 و 1-6 را مشاهده كنيد). حاصل عملگر AND، وقتي درست است كه هر دو عملوند درسـت باشند. حاصل عملگر OR، وقتي درست است كه حداقل يكي از عملوندها درست باشند. حاصل عملگر XOR ، وقتي درست است كه فقط يكي از عملوندها درست باشند. حاصل عملگر EQV، وقتي درست است كه هـر دو عملوند يكسان باشند. حاصل عملگر IMP، وقتي درست است كه دومين عملوندها درست باشند. **عملگرهاي تركيبي**، از تركيب عملگرهاي محاسباتي و علامت = ايجاد ميشوند (جدول1-7).

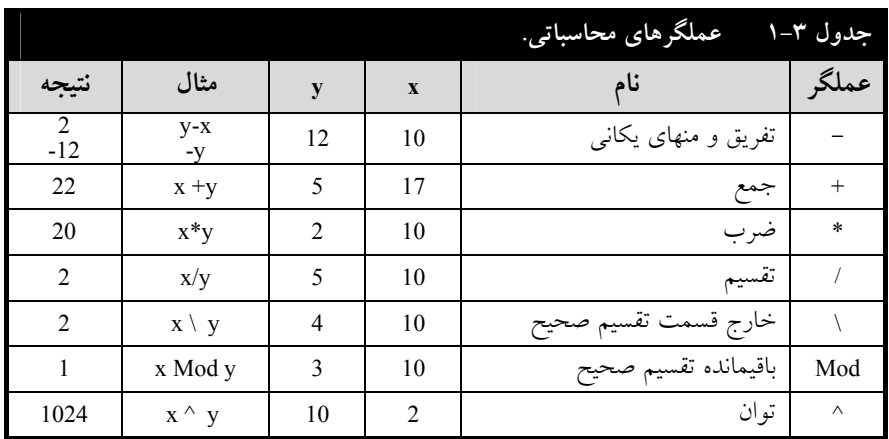

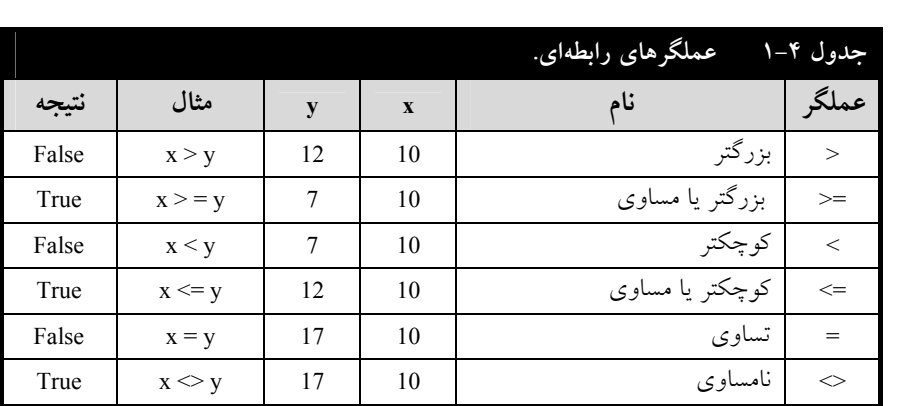

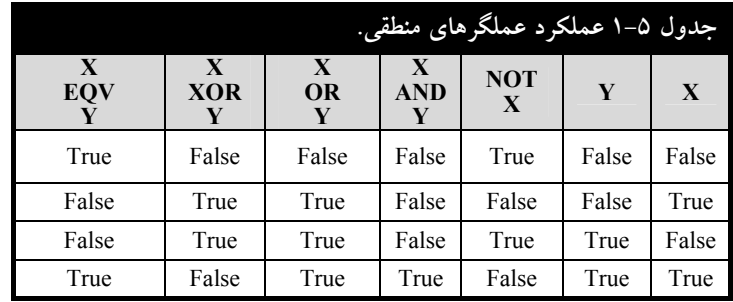

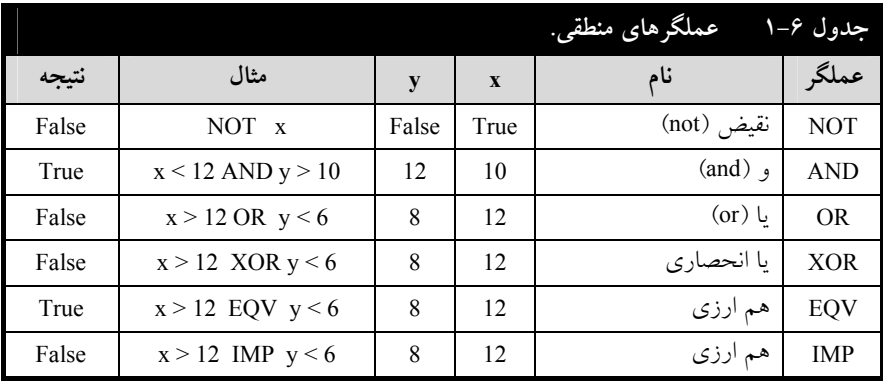

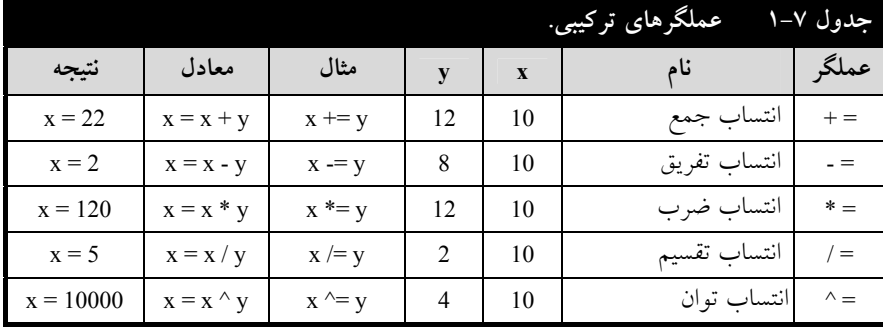

# **.1-7 فرم برنامه**

فرم برنامه، مكاني است كه كنترلهاي برنامه در آن قرار ميگيرنـد. هـر برنامـه بانـك اطلاعـات در ويـژوال بيسيكنت حداقل يك فرم دارد. براي استفاده از فرم بايد خواص، رويدادها و متـدهاي آن را بـشناسيم. لـذا در ادامه به اين موضوعات ميپردازيم.

# **.1-7-1 خواص فرم**

خواص فرم، شكل ظاهري فرم را تعيين ميكنند. فرم خواص متعددي دارد. بيان همه اين خواص از حوصله اين كتاب خارج است. لذا، به تشريح خواص مهم فرم و كنترلهاي ديگر ميپردازيم. برخي از خواص مهم فـرم در جدول 1-8 آمده است. براي نمايش خواص فرم ، بر روي آن كليـك كنيـد و سـپس كليـد 4F را بزنيـد تـا خواص فرم را ببينيد (شكل زير):

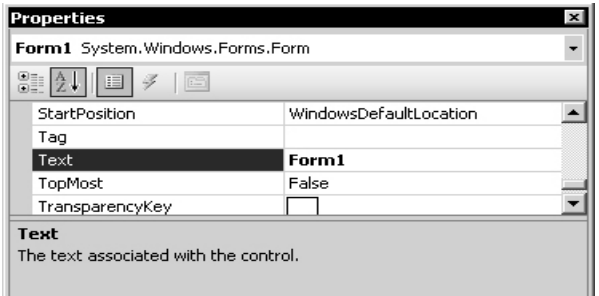

### **.1-7-2 رويدادهاي فرم**

همانطور كه بيان كرديم، برنامههاي ويژوال منتظر رخ دادن رويدادهايي هـستند كـه توسـط كـاربر انتخـاب ميشوند تا به آنها پاسخ دهند. يعني، اگر برنامه پاسخگو به رويدادي نوشته شده باشـد، در صـورت انتخـاب آن رويداد توسط كاربر، اين برنامه اجرا ميشود. فرم داراي رويدادهاي مختلفي است. برخـي از مهـمتـرين آنهـا در جدول 1-9 آمدهاند.

براي مشاهده رويدادهاي فرم، بر روي آن كليك كنيد تا فرم انتخاب شود. اكنون گزينه Properties /View Window را اجرا نماييد تا پنجره Properties ظاهر شود. در اين پنجره دكمه Events را كليك كنيد تا ليست رويدادهاي فرم را ببينيد (شكل زير):

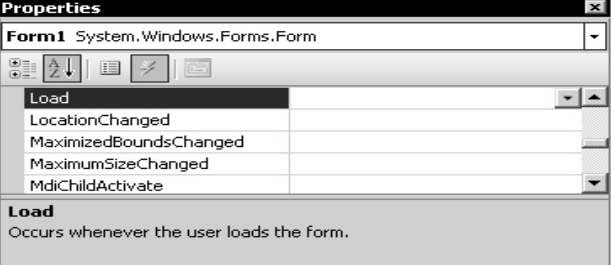

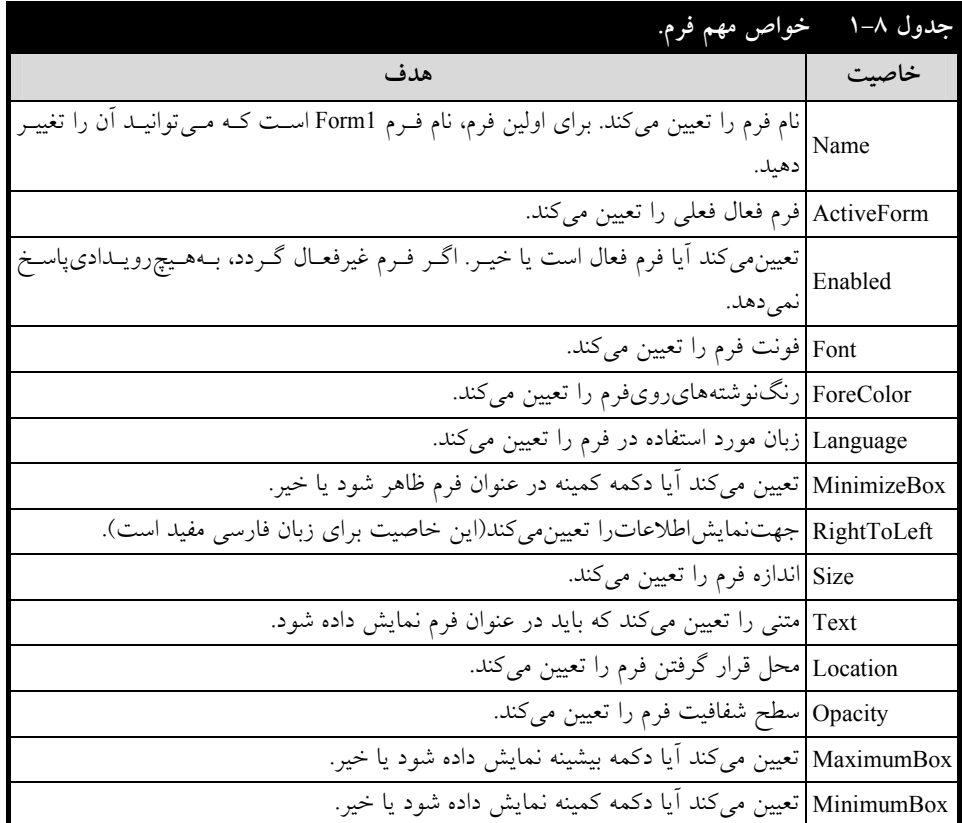

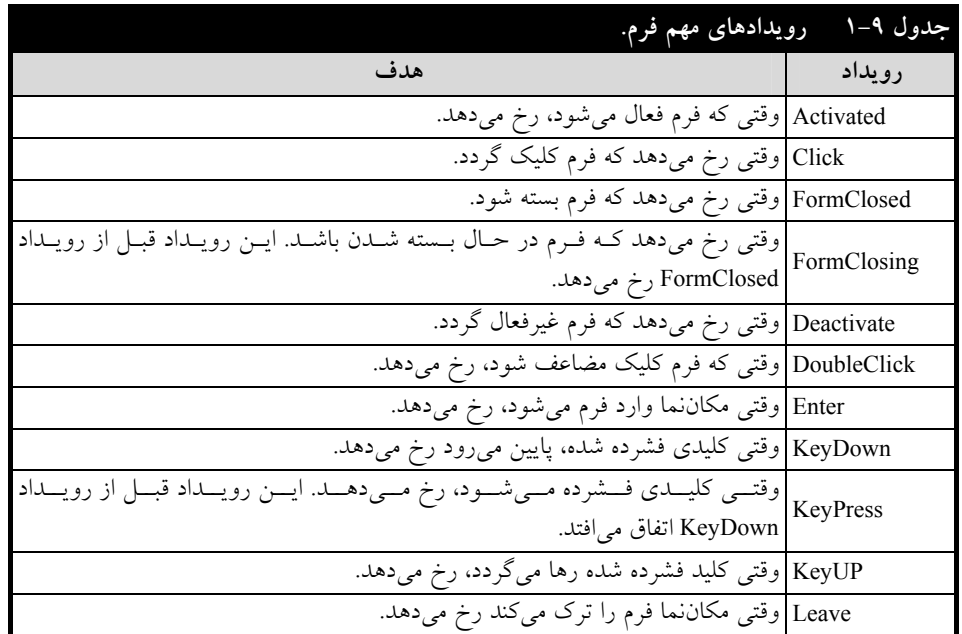

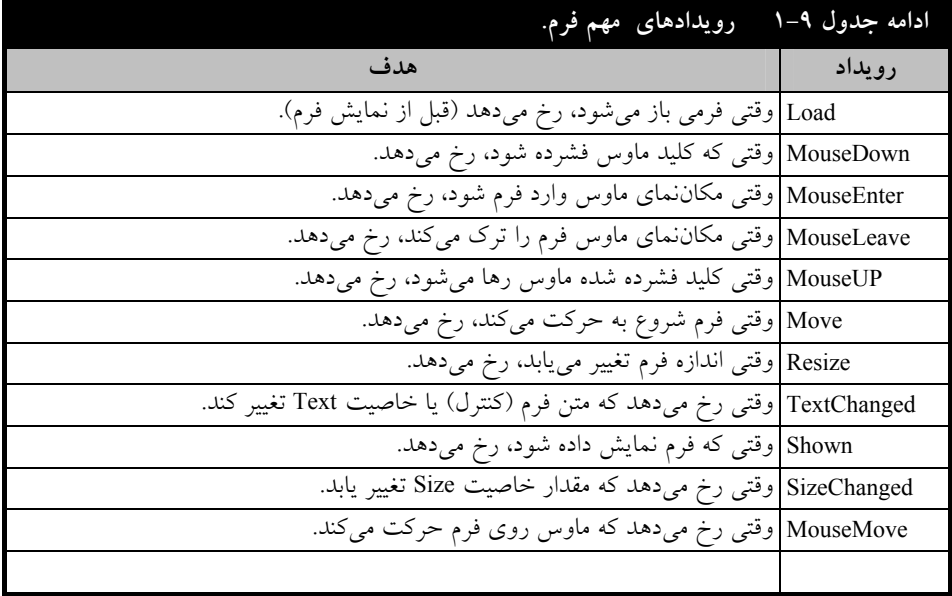

# **.1-7-3 متدهاي فرم**

متدها، كارهاي خاصي را بر روي فرم انجام ميدهند. برخي از متدهاي مهم فرم در جدول 1-10 آمدهاند.

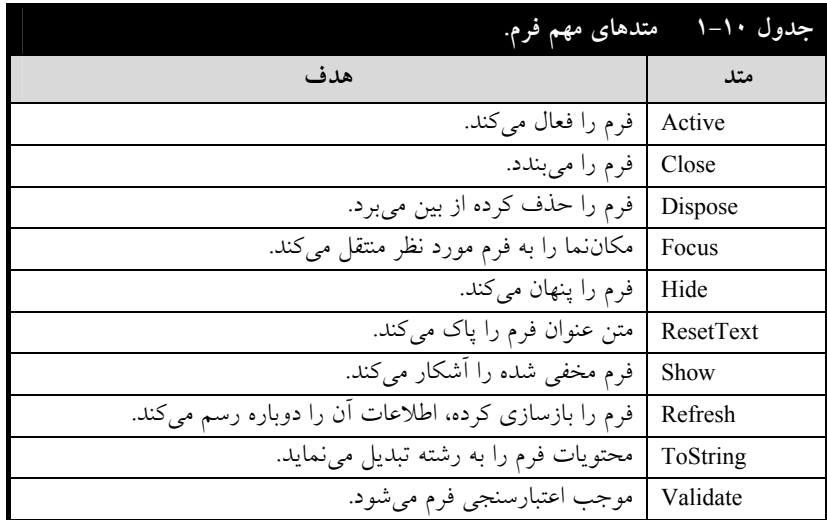

# **.1-8 كنترلها**

همانطور كه ميدانيد براي نوشتن برنامهها در ويژوال بيسيكنت بايد كنترلهايي را بر روي فرم قرار دهيـد (اين كنترلها همان قطعات تشكيل دهنده برنامه هستند). خواص آنها را مقداردهي كـرده، برنامـه پاسـخگـو بـه

رويدادهاي آنها را بنويسيد. بنابراين، كنترلها اجزا اصلي برنامههاي ويـژوال بيـسيكنـت را تـشكيل مـيدهنـد. كنترلهاي زيادي در ويژوال بيسيكنت وجود دارند. بحث در مورد همه اينها در اين كتاب نميگنجـد. لـذا، در <sup>1</sup> اين كتاب برخي از كنترلهاي مهم را بررسي ميكنيم.

اين كنترل ما را در ادامه خواهيد ديد. براي اضافه كردن كنترل جديد بر روي فـرم، دكمـه Toolbox ( ) را كليك كنيد تا كنترلهاي آماده را مشاهده كنيد. اكنون جعبه ابزار ظاهر مـيشـود (شـكل1-1). در ايـن جعبـه ابزار، كنترل مورد نظر را كليك مضاعف كنيد تا به فرم اضافه گردد و آن را به مكان دلخواه از فرم انتقـال دهيـد (با كشيدن <sup>و</sup> رها كردن). من دكمه 1button را به فرم اضافه كردم <sup>و</sup> به مكان دلخواه انتقال دادم (شكل زير):

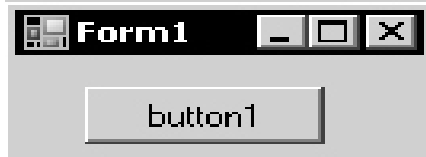

֦

| Toolbox                               |                                                                       |
|---------------------------------------|-----------------------------------------------------------------------|
| + All Windows Forms                   |                                                                       |
| $\equiv$ Common Controls              | برای حذف کنترلی از فرم، آن را کلیک کـرده تـا انتخـاب شـود.            |
| <b>Pointer</b><br>[ab] Button         |                                                                       |
| $\nabla$ CheckBox                     | اکنون دکمه Delete را فشار دهید تا کنترل از روی فرم حذف گردد.          |
| <b>B:C</b> CheckedListBox             |                                                                       |
| 도취 ComboBox                           | 1-8-1. كنترل Label (_<br>A Label                                      |
| DateTimePicker<br>誡                   |                                                                       |
| A Label                               |                                                                       |
| LinkLabel<br>A                        | این کنترل برای نمایش متنهای غیرقابل ویرایش از قبیـل عنــوان           |
| $\equiv$ $\frac{6}{3}$ ListBox        | فیلد و پیامهای مورد نیاز به کار میرود. این کنترل نیز دارای خــواص     |
| 블을의 ListView                          |                                                                       |
| #- MaskedTextBox                      | و رویدادهای زیادی است که برخی از مهــمتــرین آنهــا در زیــر آمــده   |
| MonthCalendar                         | است:                                                                  |
| uss NotifyIcon                        |                                                                       |
| 2. NumericUpDown                      | + خاصيت AutoSize: تعيين ميكند آيا اندازه كنترل بــا توجــه            |
| 8 PictureBox                          |                                                                       |
| <b>ED</b> ProgressBar                 | به مقدار خاصیت Text به طور خودکار تغییر کند یا خیر.                   |
| ◯ RadioButton                         | + خاصیت TextAlign: مکان قرار گرفتن متن در کنترل Label                 |
| <b>S</b> RichTextBox                  |                                                                       |
| abl TextBox                           | را تعیین میکند. به عنوان مثال، دستور زیر را ببینید.                   |
| $\frac{1}{2}$ ToolTip                 |                                                                       |
| <b>B=</b> TreeView                    | label1.TextAlign = ContextAlignMent.TopLeft                           |
| 国 WebBrowser                          | این دستور، متن را در بالا سمت چپ نمایش میدهد.                         |
| Microsoft Animation Control           |                                                                       |
| $\Box$ Containers<br><b>R</b> Pointer | + رویداد AutoSizeChanged: وقتی رخ مـیدهــد کــه مقــدار               |
| FlowLayoutPanel                       |                                                                       |
| GroupBox                              | خاصيت AutoSize تغيير كند.                                             |
| Panel                                 | <del>۔ او</del> رویداد TextAlignChanged: وقتی رخ میدهــد کــه مقــدار |
| <b>SplitContainer</b>                 |                                                                       |
|                                       | خاصت TextAlign تغسر بايد.                                             |

<sup>.&</sup>lt;br>'- براي كسب اطلاعات بيشتر در مورد ويژوال بيسيكنت به كتاب آموزش گام به گام ويژوال بيسيكنت از انتشارات علوم رايانه، تأليف عين|الله جعفرنژادقمي و رمضان عباسنژاد مراجعه كنيد.

### آشنايي با زبان ويژوال بيسيك نت 19

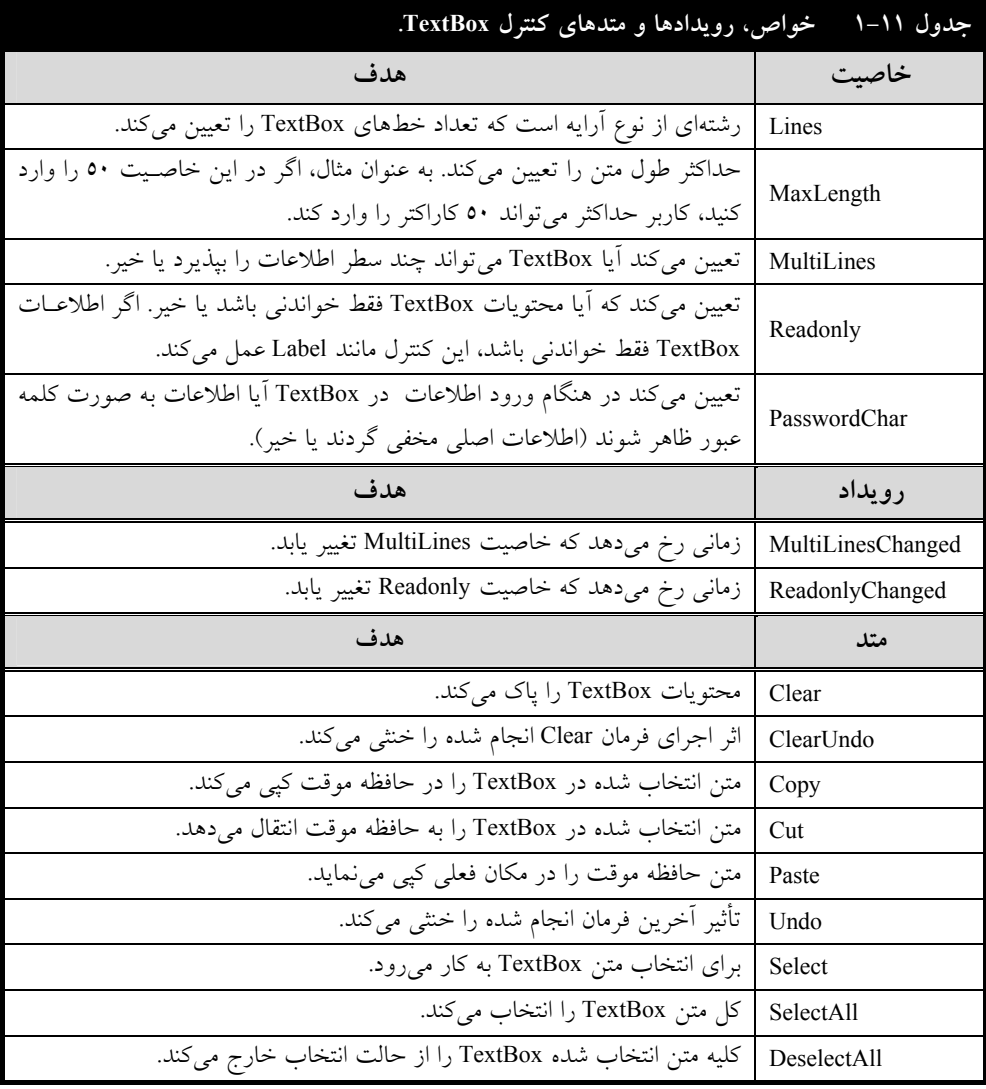

### **.1-8-2 كنترل TextBox ( )**

اين كنترل براي دريافت اطلاعاتي از قبيل مقادير رشـتهاي، عـددي و Memo) اطلاعـات رشـتهاي طـولاني) فيلدها به كار ميرود. اين كنترل نيز مانند كنترلهاي ديگر داراي خواص، رويـدادها و متـدهاي متعـددي اسـت. برخي از خواص، رويدادها و متدهاي اين كنترل در جدول 1-11 آمدهاند.

# **.1-8-3 كنترل Button ( )**

اين كنترلها به دكمه فرمان معروف هستند. زيرا با كليك آن فرمان خاصي (دستورات خاصي) اجرا خواهـد شد. خواص، رويدادها و متدهاي اين كنترل مانند كنترلهاي ديگر اسـت. در ادامـه بيـشتر بـا ايـن كنتـرل آشـنا خواهيد شد.

# **.1-8-4 كنترل ListBox ( )**

اين كنترل براي نمايش ليستي از اشياء به كار ميرود. در اين كنترل ميتـوان اطلاعـاتي از قبيـل نـام افـراد، ليست كالاها و غيره را نمايش داد. اين كنترل نيز مانند كنترلهـاي ديگـر داراي خـواص، رويـدادها و متـدهاي زيادي است كه برخي از پركاربردترين آنها در جدول 1-12 آمدهاند.

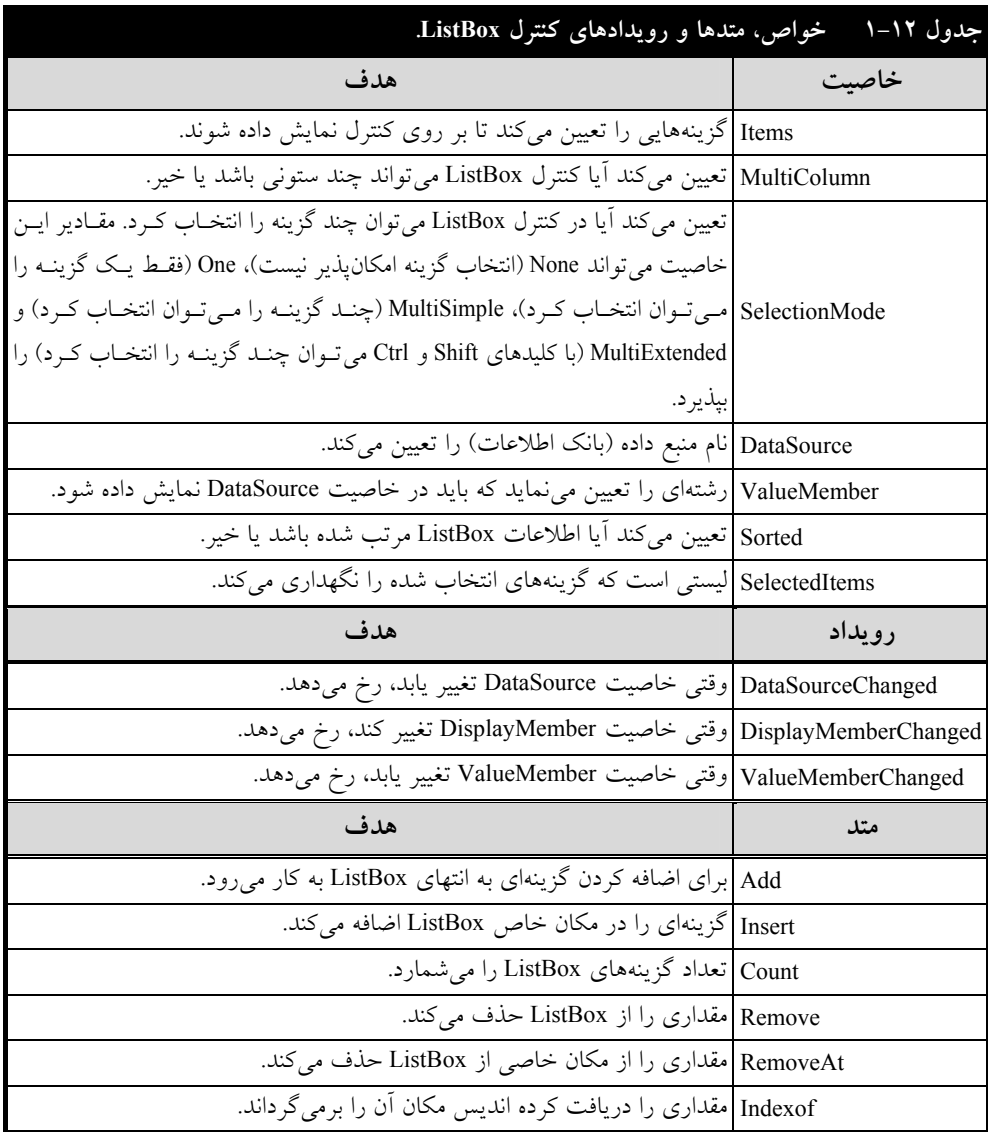

اكنون دستورات زير را ببينيد:

listBox1.Clear() listBox1.Sorted = true listBox1.Items.Add ("one")

- listBox1.Items.Insert ("zero" , 0)
- listBox1.Items.RemoveAt (1)

#### آشنايي با زبان ويژوال بيسيك نت 21

دستور اول، گزينههاي 1listBox را حذف ميكند. دستور دوم، گزينههـاي 1listBox را بـه صـورت مرتـب شده نمايش ميدهد. دستور سوم، گزينه one را به 1listBox اضافه ميكند. دستور چهارم، گزينه "zero "را قبـل از گزينه "one" اضافه مي نمايد و دستور پنجم، مقدار مكان دوم listBox1 را حذف مي كند.

## **.1-8-5 كنترل ComboBox**

اين كنترل تركيبي از يك كنترل TextBox و ListBox است كه بـراي تايـپ يـا انتخـاب گزينـهاي بـه كـار ميرود. خواص، رويدادها و متدهاي اين كنترل مانند كنترل ListBox است.

# **.1-8-6 كنترل CheckBox ( )**

اين كنترل براي تعريف گزينههايي با دو انتخاب از قبيل مرد يا زن ، جانباز يا غيرجانباز ، متأهل يا مجرد بـه كار مىرود. اين كنترل را مى¤وان به فيلدهاى منطقى در بانك اطلاعات انقياد<sup>ا</sup> كرد. در ادامه چگونگى انقياد ايــن كنترل را به فيلدهاي منطقي ميبينيد. خواص و رويدادهاي كنترل CheckBox در زير آمدهاند:

**خاصيت CheckAlign:** محل قرار گرفتن9 (تيك) را در كنار مربع تعيين ميكند.

**خاصيت Checked:** تعيين ميكند آيا كنترل CheckBox انتخاب شده اسـت يـا خيـر (9 نمـايش داده شده است يا خير).

**خاصيت CheckState:** يكي از سه حالت CheckBox را تعيين ميكند كه ميتواند مقادير Unchecked (انتخاب نشده)، Checked) انتخاب شده) يا Indeterminate) غيرفعال) را بپذيرد.

**خاصيت TnreeState:** تعيين ميكند آيا كنترل CheckBox داراي سه حالت است يا خير.

**رويداد CheckedChanged:** وقتي رخ ميدهد كه خاصيت Checked تغيير يابد.

**رويداد CheckStateChanged:** وقتي رخ ميدهد كه خاصيت CheckState تغيير يابد.

## **.1-8-7 كنترل CheckedListBox ( )**

اين كنترل تركيبي از CheckBox و ListBox اسـت. يعنـي هـر يـك از گزينـههـاي ListBox داراي حالـت انتخاب CheckBox ميباشند. خواص و رويدادهاي اين كنترل مانند رويدادهاي CheckBox و ListBox اسـت. ولي دو متد زير به اين كنترل اضافه شده است.

**متد SetItemsChecked:** براي مقداردهي به خاصيت Checked اين كنترل به كار ميرود. بـه عنـوان مثال، دستور زير را ببينيد.

CheckedListBox1.SetItemChecked (3, true)

اين دستورحالت چهارمين گزينه انتخاب شده 1CheckListBox را تيكدار ميكند (انديس گزينهها از صـفر شروع ميشود).

**متد SetItemsCheckState:** مقدار خاصيت CheckState گزينه خاصي را تعيين ميكند.

 $<sup>1</sup>$ - Bind</sup>

 $\overline{a}$ 

# **.1-8-8 كنترل RadioButton ( )**

اين كنترل، دكمههاي راديويي را ايجاد ميكند كه ميتوان فقط يك گزينـه (يكـي از آنهـا) را انتخـاب كـرد. يعني، براي ايجاد دكمههايي به كار ميرود كه داراي گزينههاي ناسازگار هستند. چنانچه بخواهيد چنـد گـروه از RadioButton داشته باشيد، آنها را بايد در كنترلهاي GroupBox مختلف اضافه كنيد.

### **.1-8-9 كنترل GroupBox ( )**

اين كنترل براي ايجاد گروههاي متعدد كنترلها به كار ميرود. اگر بخواهيد چند كنترل را در يك گروه قرار دهيد، بايد آنها را به يك كنترل GroupBox اضافه كنيد. خواص، متدها و رويدادهاي اين كنترل مانند كنترلهاي ديگر است.

**.1-8-10 كنترل MenuStrip ( )**

اين كنترل براي ايجاد منو به كار ميرود. چنانچه اين كنترل را به فرم اضافه كنيد. شكل 1-2 ظاهر مـيشـود كه ميتوانيد گزينههاي منو را در بخش Here Type تايپ كنيد. در مثال 1 - ،1 چگـونگي اضـافه كـردن منـو را خواهيد ديد. اين كنترل داراي خواص زير است:

- **خاصيت Enabled:** تعيين ميكند آيا گزينه منو فعال باشد يا غيرفعال.
- **خاصيت Checked:** تعيين ميكند آيا گزينه منو ميتواند داراي علامت تيك (9) باشد يا خير.

**خاصيت ShortCut:** كليد ميانبري را براي گزينه منو تعيين ميكند.

**خاصيت Text:** عنوان گزينه منو را تعيين ميكند، ولي اگـر در ايـن خاصـيت مقـدار - را وارد كنيـد، گزينه منو به عنوان يك جدا كننده در نظر گرفته ميشود.

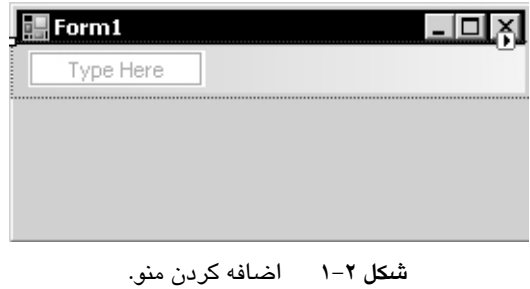

# **.1-8-11 كنترل ContextMenuStrip ( )**

اين كنترل همانند كنترل MenuStrip ميباشد، با اين تفاوت كه براي ايجاد منوي ميانبر به كار مـيرود. منـو ميانبر، منويي است كه با كليك راست بر روي كنترل نمايش داده ميشود و ميتوان گزينههاي آن را اجرا نمـود. خواص، رويدادها و متدهاي اين كنترل مانند كنترل MenuStrip است. **.1-8-12 كنترل PictureBox ( )**

اين كنترل براي نمايش تصاويري از قبيل نمادهاي گرافيكي، تصاوير بيت نگاشت ٰ، شـبه فايـل، آيكــنهــا و غيره به كار ميرود. برخي از خواص و متدهاي اين كنترل در زير آمدهاند:

**خاصيت Image:** تصويري را تعيين ميكند كه بايد در كنترل PictureBox نمايش داده شود. بـه عنـوان مثال، دستورات زير را ببينيد:

Dim img1 As Image = New Bitmap ("D:\1.gif") PictureBox1.Image = (Image) img1

اين دستورات، فايل 1.gif ريشه درايو D را در كنترل PictureBox1 نمايش ميدهند.

**خاصيت SizeMode:** نحوه و اندازه نمايش تصوير را در PictureBox تعيين ميكند و ميتوانـد مقـادير زير را بپذيرد:

- **.1 مقدار Normal:** اندازه تصاوير را تغيير نميدهد (اندازه واقعي آن را نمايش ميدهد).
	- **.2 مقدار StretchImage:** تصوير را به اندازه PictureBox بزرگ يا كوچك ميكند.
		- **.3 مقدار AutoSize:** كنترل PictureBox را به اندازه تصوير تغيير ميدهد.
	- **.4 مقدار CenterImage:** تصوير را در وسط كنترل PictureBox نمايش ميدهد.

**متد Save:** براي ذخيره تصوير موجود در كنترل PictureBox بر روي حافظه جانبي بـه كـار مـيرود. به عنوان مثال، دستور زير را ببينيد:

PictureBox1.Image.Save ("test.gif")

تصوير موجود در 1PictureBox را در فايل gif.test ذخيره ميكند.

# **.1-9 ساختارهاي كنترلي**

در برنامههاي ساده، دستورات برنامه به صورت پشت سر هم (از اولـين دسـتور بـه آخـرين دسـتور) اجـرا ميشوند. گاهي نياز است بعضي از دستورات چندين بار اجرا شوند، تحت شرايط خاصي اجـرا شـده يـا اجـرا نگردند. براي پيادهسازي چنين برنامههايي از ساختارهاي كنترلي استفاده ميشود. ايـن سـاختار دو نـوعانـد كـه عبارتند از:

- .1 ساختارهاي تصميم
- .2 ساختارهاي تكرار

# **.1-9-1 ساختارهاي تصميم**

اين ساختارها براي حالتي به كار ميروند كه بخواهيد تحت شرايطي مجموعهاي از دستورات اجرا شوند يـا برخي ديگر اجرا نگردند. ساختارهاي تصميم در ويژوال بيسيكنت عبارتاند از: if و Case Select.

 $\overline{a}$ <sup>1</sup>- Bitmap

### **ساختار تصميم if**

اين ساختار يك عبارت شرطي را ارزيابي ميكند، در صورتي كه نتيجه ارزيابي شـرط داراي ارزش درسـت باشد، مجموعهاي از دستورات اجرا ميشوند، وگرنه، مجموعـه ديگـري از دسـتورات اجـرا خواهنـد شـد. ايـن ساختار به صورت زير به كار ميرود:

 **Then عبارت شرطي if**

 **مجموعه دستورات 1**

**Else** 

 **مجموعه دستورات 2**

### **End If**

در اين ساختار، ابتدا **عبارت شرطي** ارزيابي ميگردد، اگر نتيجه ارزيابي درست باشد، **مجموعه دستورات1** اجرا ميشوند، وگرنه **مجموعه دستورات2** اجرا خواهند شد.

در اين ساختار به نكات زير توجه كنيد:

در اين ساختار ميتوان بخش Else را حذف كرد. در اين صورت، اگر نتيجه **ارزيابي عبارت شرطي** نادرست باشد، دستورات بعد از{ If اجرا خواهند شد.

در اين ساختار، عبارت شرطي ميتوان با عملگرهاي منطقـي از قبيـل AND ، OR، XOR ، EQV و IMPشرطهاي مختلف را تركيب كرد.

### **ساختار Ifتودرتو**

گاهي ممكن است بخواهيد شرطهاي متعددي را بررسي كنيد. براي اين منظور، ميتوانيد از ساختار if تودرتو استفاده كنيد. اين ساختار به صورت زير به كار ميرود:

 **Then عبارت شرطي1 If مجموعه دستورات 1 Then عبارت شرطي2 ElseIf مجموعه دستورات 2** M **ElseIf n شرطي عبارت Then مجموعه دستوراتn Else مجموعه دستورات+1n End If** 

در اين ساختار، اگر نتيجه **عبارت شرطي**،**1** درست باشد، **مجموعه دسـتورات1** اجـرا مـيشـوند و كنتـرل اجراي برنامه به بعد از If End انتقال مييابد. وگرنه، اگر **نتيجـه عبـارت شـرطي**،**2** درسـت باشـد، **مجموعـه**

#### آشنايي با زبان ويژوال بيسيك نت 25

**دستورات2** اجرا ميشوند و دستور If خاتمه مييابد و اين روند ادامه مييابد و اگـر هـيچ يـك از عبـارتهـاي شرطي نتيجه درستي نداشته باشند، **مجموعه دستورات +1n،** اجرا خواهند شد.

#### **Select Case ساختار**

ساختار تصميم تودرتو، موجب كاهش خوانايي برنامه خواهد شد. براي رفع اين مشكل، ميتوان از سـاختار Case Select استفاده نمود. اين ساختار به صورت زير به كار ميرود:

```
 Select Case عبارت
<عبارت 1> Case
        دستورات 1 
< عبارت 2 > Case
        دستورات2 
       \blacksquare :
Case <n عبارت<
        دستورات n 
 Case Else
```
**دستورات +1n** 

**End Select ٍ**

در اين ساختار، ابتدا عبارت جلوي Select Case، ارزيابي مي شود. اگر نتيجه ارزيابي اين عبارت، برابر با **عبارت1** باشد، **دستورات1** اجرا خواهند شد و ساختار Case Select خاتمه مييابد. اگر نتيجه ارزيابي عبارت برابر **عبارت** 1 نباشد، با **عبارت 2** مقايسه ميگردد، اگر برابر اين **عبارت** باشد، **دستورات2** اجرا ميشوند و ساختار Case Select خاتمه مييابد و اين روند ادامه مييابد. اگر نتيجه **ارزيابي عبارت** برابر هيچ يك از مقادير 1 تا n نباشد، دستورات +1n اجرا خواهند شد.

در ساختار Case Select بايد به نكات زير دقت كنيد:

مقادير موجود در caseهاي دستور Case Select نميتوانند با هم مساوي باشند.

در جلوي Case، عملگرهاي To، Is و كاما را ميتوانيد با يكديگر تركيب كنيد. دستور زير را ببينيد: Case 1, 7, 9 , 12 To 22, Is > 200

اگر مقدا عبارت يكي از مقادير ،1 ،7 ،9 12 تا 22 يا بزرگتر از 200 باشد، دستور بعد از Case اجرا خواهد شد.

# **.1-10 ساختارهاي تكرار**

براي انجام كارهاي تكراري در برنامه از ساختارهاي تكرار استفاده ميشود. در ويژوال بيسيكنت حلقههاي تكرار متعددي وجود دارند كه برخي از آنها عبارتند از: Do While ،While ،For و For Each.

#### **ساختار تكرار For**

اين ساختار براي حالتي به كار ميرود كه تعداد تكرار از قبل مشخص باشد. اين ساختار به صورت زيـر بـه كار ميرود:

**گام حركت Step مقدار نهايي To مقدار اوليه = انديس حلقه For مجموعه دستورات بدنه حلقه** 

**انديس حلقه Next**

در اين ساختار، ابتدا مقدار اوليه در انديس حلقه قرار ميگيرد. سپس شرط حلقه تست ميگردد، اگـر شـرط داراي ارزش درستي باشد، **مجموعه دستورات** بدنه حلقه اجرا ميگردند و گام حركت به **انديس حلقه** اضافه يا كم ميشود. در ادامه شرط حلقه تست ميگردد و اين روند ادامه مييابد. تا زماني كه شرط حلقه نقـض نگـردد، حلقه ادامه مييابد. به عنوان مثال، دستورات زير را ببينيد.

```
Dim sum As Integer = 0 
For i = 1 to 100 step 1
   sum + = ilistBox1.Items.Add (i.ToString()) 
Next i 
textBox1.Text = sum.ToString()
```
اين دستورات، اعداد 1 تا 100 را به 1listBox اضافه كرده، مجموع آنها را در 1textBox نمايش ميدهند.

#### **ساختار تكرار while**

اين ساختار براي زماني به كار ميرود كه تعداد تكرار از قبل مـشخص نباشـد و بـه صـورت زيـر اسـتفاده ميشود:

#### **شرط While**

**مجموعه دستورات بدنه حلقه** 

 **End While**

در اين ساختار، ابتدا شرط ارزيابي ميشود. اگر **شرط درست** باشد، **مجموعه دستورات بدنـه حلقـه** اجـرا ميشوند و شرط مجدداً ارزيابي ميگردد و اين روند تا زماني كه شرط ارزش درستي داشته باشد، ادامه مـييابـد و به محض اينكه شرط نقض (نادرست) شود، حلقه خاتمه مييابد. نكتهاي كه بايد دقـت كـرد، ايـن اسـت كـه شرط بايد در داخل حلقه نقض شود، وگرنه حلقه بينهايت ايجاد ميشود.

### **ساختار تكرار While Do**

اين ساختار همانند ساختار while است. با اين تفاوت كه **دستورات بدنـه حلقـه حـداقل** يـك بـار اجـرا ميگردند. چون، شرط در انتهاي حلقه ارزيابي (تست) ميشود. اين ساختار به صورت زير به كار ميرود: آشنايي با زبان ويژوال بيسيك نت 27

 **Do** 

**مجموعه دستورات بدنه حلقه** 

 **Loop While شرط**

#### **Exit For دستور**

اين دستور براي خروج از حلقه تكرار For استفاده ميشود و به صورت زير به كار ميرود:

**Exit For**

#### **Exit While دستور**

KeyDown است.

اين دستور براي خروج از حلقه تكرار While استفاده ميشود و به صورت زير به كار ميرود:

**Exit While**

### **.1-11 مديريت صفحه كليد**

كنترلها علاوه بر اين كه به رويدادهاي ماوس پاسخ ميدهند، ميتوانند به رويدادهاي صفحه كليـد از قبيـل KeyPress، KeyDown و KeyUp پاســخ دهنــد. رويــداد KeyPress قبــل از رويــداد KeyDown و رويــداد KeyDown قبل از رويداد KeyUp اتفاق ميافتد. **رويداد KeyPress**، زماني اتفاق ميافتد كه كاربر كليـدي (بـه جز كليدهاي Tab، مكاننما و كليدهايي كه كداسكي آنها بين 0 تا 31 است) را فشار دهد. اين رويداد دو پارامتر دارد كه عبارتند از:

**Sender:** از نوع Objcet است و شياي را تعيين ميكند كه اين رويداد بر روي آن رخ داده است. **e:** از نوع KeyEventArgs داراي ساختاري ميباشد كه اطلاعات كليد فـشرده شـده از قبيـل KeyChar (مقدار كاركتر فشرده شده) و Handled) گرداننده رويداد KeyPress (را نگهداري ميكند.

**رويداد KeyDown**: وقتي كاربر كليدي را فشار ميدهد، ايـن رويـداد اتفـاق مـيافتـد (ايـن رويـداد بـه كليدهاي مكاننما، Tab و كاركترهايي كه كد آنها بين 0 تا 31 باشد، نيز پاسخ ميدهد). اين رويـداد همچنـين مانند رويداد KeyPress داراي دو پارامتر sender و e است. ساختار پارامتر e در جدول 1-13 آمده است. **رويداد KeyUp:** زماني رخ ميدهد كه كليد فشرده شده را رها كنيد. پارامترهاي اين رويداد مانند رويداد

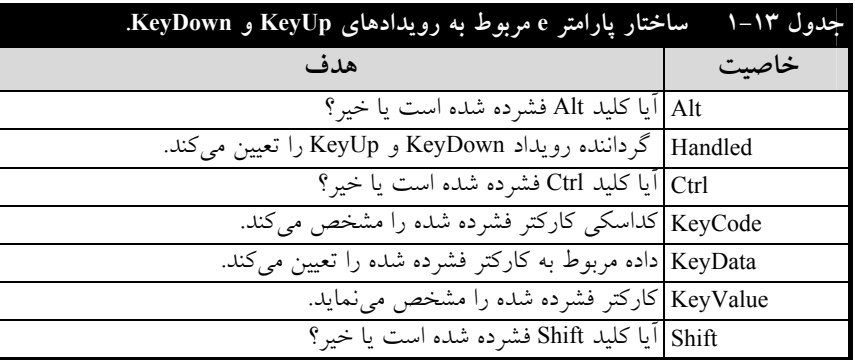

# **.1-12 آرايهها**

تاكنون متغيرهايي كه در برنامهها استفاده كرديم، يك مقدار را ذخيره ميكردند. گـاهي نيـاز اسـت چنـدين مقدار از يك نوع داده را ذخيره كنيد. براي اين منظور بايد متغيرهـاي **انـديسدار** يـا **آرايـه** را تعريـف نماييـد. آرايهها با توجه به تعداد انديسهايشان به انواع مختلف تقسيم ميشوند. آرايه با يك انديس را **آرايه يك بعدي**، آرايه داراي دو انديس را **آرايه دو بعدي** و آرايه كه n انديس داشته باشد، **آرايه n بعدي** نام دارد. براي اسـتفاده از آرايه دو كار بايد انجام شود:

> .1 اعلان آرايه .2 تخصيص فضا به آرايه براي ا علان آرايه يك بعدي به صورت زير عمل ميشود:

**نوع آرايه As ) تعداد عناصر ) نام آرايه Dim** 

اكنون دستورات زير را در نظر بگيريد:

Dim a(4) As Integer

اين دستور ، آرايهاي با 4 عنصر تعريف ميكند (مانند شكل زير):

0 0 0 0  $\overline{a(0)}$   $\overline{a(1)}$   $\overline{a(2)}$   $\overline{a(3)}$ 

در هنگام استفاده از آرايه به نكات زير توجه داشته باشيد:

.1 همانطور كه ميدانيد، آرايه متغيري انديسدار است. بنابراين، براي بازيـابي و مقـداردهي (دسـتيابي) بـه عناصر آن از انديس به صورت زير استفاده ميشود:

**(انديس آرايه) نام آرايه** 

اكنون دستورات زير را ببينيد:

Dim a(3) As Integer a  $[0] = 10$ a  $[1] = 12$ a  $[2] = a [1] + a [0]$ 

دستور اول، آرايهاي به نام a با 3 عنصر تعريف ميكند. دستور دوم، اولين عنصر آرايه (انديس صفر) را برابر 10 قرار ميدهد. دستور سوم، دومين عنصر آرايه را برابر 12 قرار داده و چهارمين دستور، مجموع اولين عنصر و دومين عنصر (10+12) را در سومين عنصر آرايه قرار ميدهد. .2 براي تعيين تعداد عناصر آرايه از خاصيت Length استفاده ميشود. دستورات زير را ببينيد:

Dim a(5) As Integer label1.Text = a.Length

دستور اول، آرايهاي با 5 عنصر تعريف ميكند. دستور دوم، 5 را در 1label نمايش ميدهـد (تعـداد عناصـر آرايه a را با خاصيت Length تعيين ميكند).